## **Kom igång med automatisk SIEfilsimport mot Fortnox!**

*Behöver ni bokföra er försäljning manuellt eller får ni SIE-filer som ni behöver bokföra en och en? I så fall kan vår lösning för automatisk dagskassaimport underlätta er vardag. Den fungerar med alla system som kan skapa SIE-filer och underlagen kommer automatiskt bokföras i Fortnox. Smidigt, eller hur!*

### **Vår lösning kommer innebära:**

1. Ni eller er kund skickar de SIE-filer som ska bokföras till följande adress inbox.dag.123456@arkivplats.se. 123456 byter ni ut mot Fortnox abonnemangsnummer. Ett tips är att många system och framförallt kassasystem kan automatiskt maila SIE-filerna vid dagens slut. Kontakta er leverantör av kassa för att se om detta även finns för er.

2. Löpande under dagen gör vi kontroller om det inkommit några nya SIE-filer och i så fall bokför vi dem automatiskt.

3. Bokförda SIE-filer kommer att stämplas med datum och tid när de bokfördes samt arkiveras digitalt i Fortnox i mappen "importerade SIE-filer". Ni behöver inte ha Fortnox tjänst för Arkivplats för att kunna använda tjänsten.

4. Om en SIE-fil inte kan bokföras meddelas den kontaktmail som ni angivit nedanför med; vilken fil som inte gått att importera samt vilket fel som varit. För att undvika att ni får allt för många mail meddelas ni bara när filen av någon anledning inte går att läsa in.

**Tips!** Om ni vill ångra en inläst fil gör ni det Fortnox >> Import >> Ångra inläst SIE-fil.

Ni aktiverar den enkelt i två steg via länken nedanför. <https://www.techworx.se/automatisk-sie-filsimport/>

- Återigen, varmt välkommen till oss och vi hoppas att ni kommer bli nöjda. Om det är några frågor kan ni alltid maila oss på [helpdesk@techworx.se](mailto:helpdesk@techworx.se)

**Techworx Sweden AB** Mail: info@techworx.se Web: techworx.se

# **SNABBINSTRUKTION HUR NI FÅR FRAM EN API-NYCKEL I FORTNOX**

### **I Fortnox:**

- 1. Klicka på "användarikonen/siluetten" uppe i högra hörnet, den med ditt namn.
- 2. Välj > Administrera användare'
- 3. Längst ned på sidan som visas finns integrationer. Där väljer du "Lägg till ny".
- 4. I rutan som kommer söker du efter Techworx och den tjänst ni valt. Klicka på acceptera rättigheterna.

En API-nyckel visas (30-tal tecken) kopiera den och skicka den till oss. Tips >> till höger om nyckeln finns en kopiera-knapp.

Skicka nyckeln till oss för de bolag som ska aktiveras. Har ni några problem kan ni alltid höra av er till oss på [helpdesk@techworx.se](mailto:helpdesk@techworx.se)

#### **Om oss:**

Techworx hjälper dagens moderna och digitala företag och redovisningsbyråer med integrationer och automatisering mot Fortnox och andra ekonomisystem. Under de senaste åren på en av Sveriges största redovisningsföretag har vi nu skapat den integrationspartner som vi alltid önskat funnits. En partner som känner till redovisningsbranschens potential och affärsmodell. Behöver ni hjälp med information in eller ut från bland annat ekonomisystemet Fortnox? Hör av er.

https://techworx.se Mail: info@techworx.se Tfn: 090-206 00 10

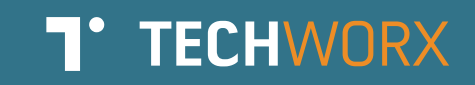

# Vi älskar när våra Lösningar inte syns, men märks

 $\bullet\bullet\bullet$ 

From: Redovisningsbyrån Account

Subject: Vi har nu skapat upp 22 fakturor i Fortnox från det underlag ni skickat in.

Vi har nu skapat upp 22 fakturor i Fortnox baserat på den Excelfil ni sparade i Fortnox Arkivplats.

- Ha en fortsatt bra dag :o) //Teamet på Account

Toppen! Tack så mycket!

## **T**\*TECHWORX